## Dell Command | Monitor Version 9.1 Benutzerhandbuch

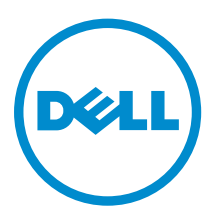

## Anmerkungen, Vorsichtshinweise und Warnungen

ANMERKUNG: Eine ANMERKUNG liefert wichtige Informationen, mit denen Sie den Computer besser einsetzen können.

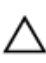

VORSICHT: Ein VORSICHTSHINWEIS macht darauf aufmerksam, dass bei Nichtbefolgung von Anweisungen eine Beschädigung der Hardware oder ein Verlust von Daten droht, und zeigt auf, wie derartige Probleme vermieden werden können.

WARNUNG: Durch eine WARNUNG werden Sie auf Gefahrenquellen hingewiesen, die materielle  $\triangle$ Schäden, Verletzungen oder sogar den Tod von Personen zur Folge haben können.

Copyright **©** 2008–2015 Dell Inc. Alle Rechte vorbehalten. Dieses Produkt ist durch US-amerikanische und internationale Urheberrechtsgesetze und nach sonstigen Rechten an geistigem Eigentum geschützt. Dell™ und das Dell Logo sind Marken von Dell Inc. in den Vereinigten Staaten und/oder anderen Geltungsbereichen. Alle anderen in diesem Dokument genannten Marken und Handelsbezeichnungen sind möglicherweise Marken der entsprechenden Unternehmen.

2015 - 07

Rev. A00

## Inhaltsverzeichnis

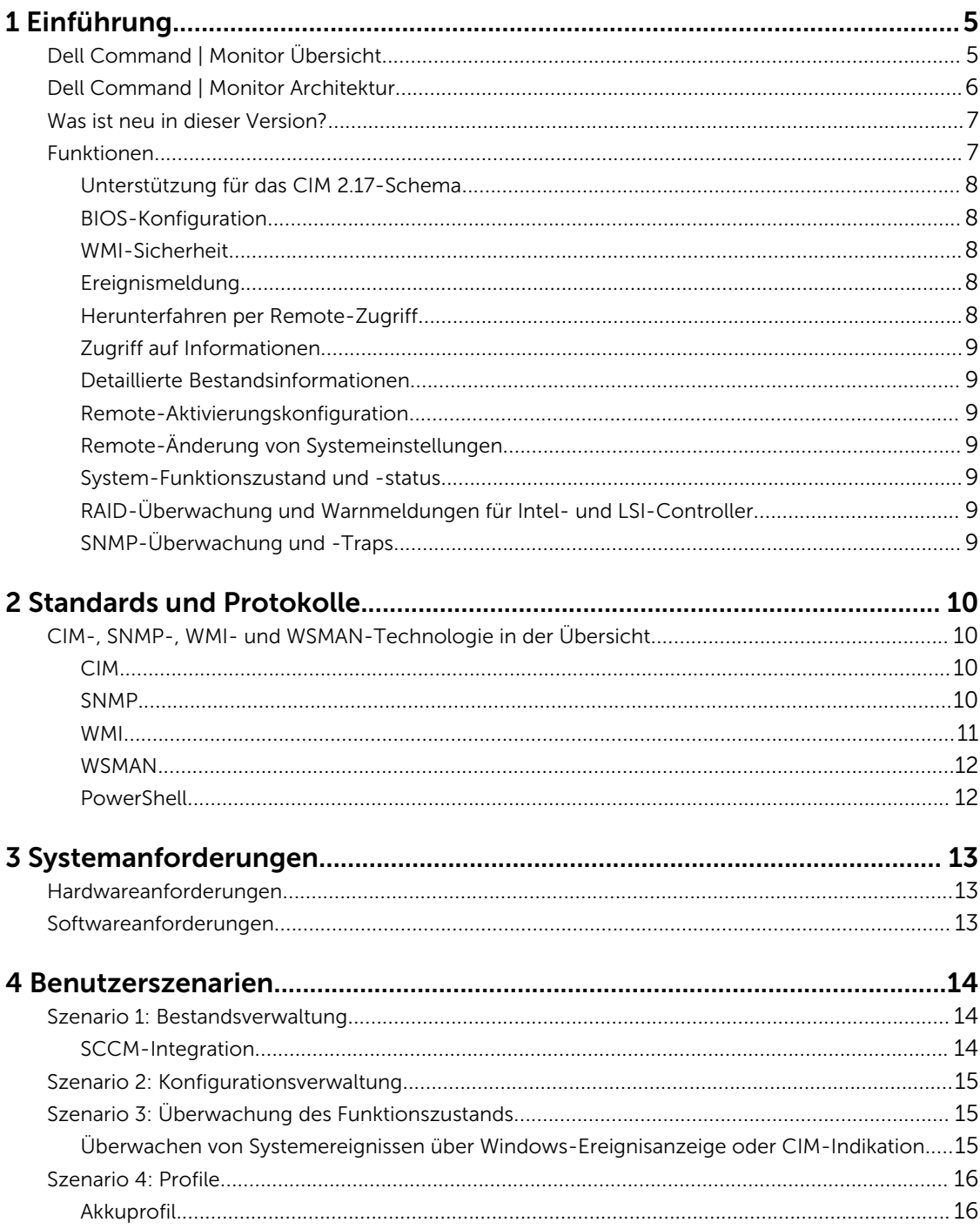

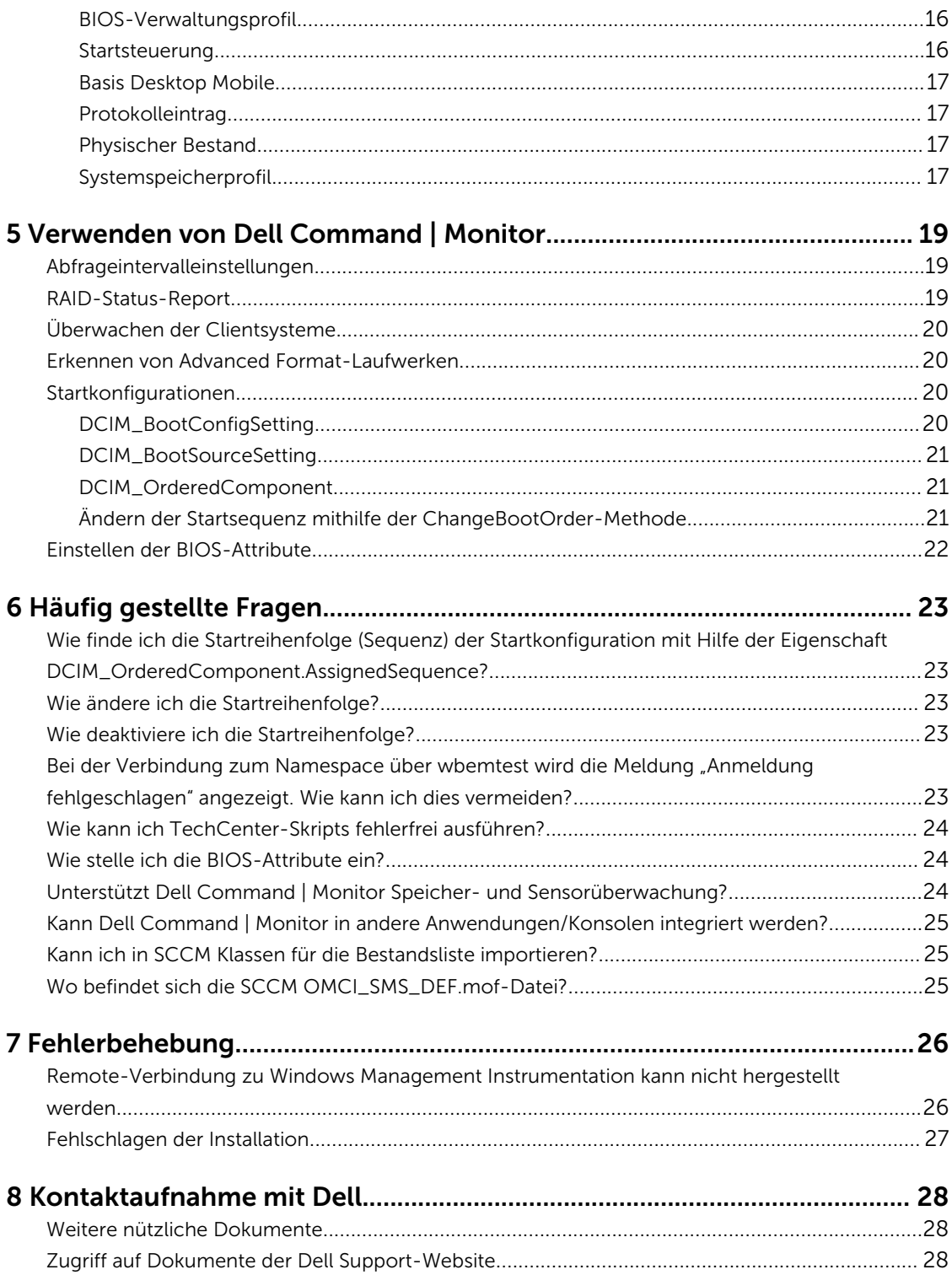

# 1

## <span id="page-4-0"></span>Einführung

Client Instrumentation bezeichnet Softwareanwendungen, welche die Remote-Verwaltung eines Clientsystems ermöglichen. Die Dell Command | MonitorSoftwareanwendung ermöglicht die Remote-Verwaltung mithilfe von Anwendungsprogrammen für den Zugriff auf Unternehmensinformationen auf dem Clientsystem, die Überwachung des Status oder die Änderung des Zustands des Systems, z. B. das Remote-Herunterfahren des Systems. Dell Command | Monitor verwendet wesentliche Systemparameter über Standardschnittstellen, sodass Administratoren die Möglichkeit haben, den Bestand zu verwalten, den Funktionszustand des Systems zu überwachen und Informationen von bereitgestellten Unternehmens-Clientsystemen abzurufen. Dieses Dokument enthält eine Übersicht über Dell Command | Monitor und die zugehörigen Funktionen.

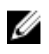

ANMERKUNG: Dell Command | Monitor hieß früher Dell OpenManage Client Instrumentation (OMCI). Ab der OMCI-Version 8.2.1 wird anstelle von OMCI der Markenname Dell Command | Monitor verwendet.

### Dell Command | Monitor Übersicht

Dell Command | Monitor verwaltet Clientsysteme, die den Common Information Model-Standard (CIM) und das Simple Network Management Protocol (SNMP)-Protokoll verwenden. Dies reduziert die Gesamtbetriebskosten, verbessert die Sicherheit und bietet einen ganzheitlichen Ansatz zur Verwaltung sämtlicher Geräte, einschließlich Clients, Server, Speicher-, Netzwerk- und Softwaregeräte.

Mit CIM können Sie: Dell Command | Monitor über Web Services für Management Standards (WSMAN) zugreifen.

Dell Command | Monitor enthält den zugrunde liegenden Treibersatz, der Systeminformationen von verschiedenen Quellen auf dem Clientsystem sammelt, darunter BIOS, CMOS, Systemverwaltungs-BIOS (SMBIOS), Systemverwaltungsschnittstelle (SMI), Betriebssystem, Anwendungsprogrammierschnittstellen (APIs), DLL-Suchreihenfolge (DLLs) und Registrierungseinstellungen. Dell Command | Monitor ruft diese Informationen über die CIM-Object Manager (CIMOM)-Schnittstelle des Windows Management Instrumentation (WMI)-Stapels oder über den SNMP-Agenten ab.

Dell Command | Monitor ermöglicht es IT-Administratoren, Bestandsinformationen zu sammeln, CMOS-Einstellungen zu modifizieren und proaktive Benachrichtigungen für Warnungen über potenzielle Fehlerzustände und Warnungen über Sicherheitslücken zu erhalten. Diese Warnungen sind als Ereignisse im Ereignisprotokoll von CIM Indication oder als SNMP-Traps nach dem Importieren der Management Information Base (MIB)-Datei und Überwachung erhältlich.

Dell Command | Monitor wird verwendet, um über CIM-Implementierung oder einen SNMP-Agenten eine Bestandsliste von dem System einzuholen, darunter auch die BIOS-Einstellungen. Es kann in eine Konsole wie z.B. den Microsoft System Center Configuration Manager integriert werden, indem direkt auf die CIM-Informationen zugegriffen wird, oder durch andere Konsolenanbieter, die die Dell Command |

<span id="page-5-0"></span>Monitor-Integration implementiert haben. Außerdem können Sie benutzerdefinierte Skripte anwenden, um wichtige relevante Bereiche abzudecken. Sie können diese Skripts zur Überwachung des Bestands, der BIOS-Einstellungen und des Systemzustands verwenden.

Ø

ANMERKUNG: Standardinstallation aktiviert die SNMP-Unterstützung nicht. Weitere Informationen zum Aktivieren der SNMP-Unterstützung finden Sie im Installationshandbuch *Dell Command | Monitor Installation Guide* unter dell.com/dellclientcommandsuitemanuals.

### Dell Command | Monitor Architektur

Dell Command | Monitor Datenanbieter sammelt die Systeminformationsdaten des Clientsystems und speichert diese Informationen im proprietären XML-Format (Extensible Markup Language). Die Datenverwaltung ist ein Dienst, der diese Anbieter auf Anfrage lädt. Dell Command | Monitor CIM-Anbieterschicht abstrahiert die Schnittstelle auf verschiedene CIMOM-Implementierungen. Der Eingangswert ist eine Kombination aus XML- und XSL-Daten (Extensible Stylesheet Language) in proprietärer Form, während der Ausgabewert eine CIM-Objektinstanz ist, die auf Verwaltungsprofilen basiert. Die Daten des CIMOM werden durch WSMAN, das als Kanalprotokoll dient, angefordert und an die Konsole übertragen.

Die Dell Command | Monitor Architektur hat mehrere Schichten, die in den Microsoft Windows Management Instrumentation (WMI)-Stapel integriert sind:

- WMI-Anwendungsschicht Diese Schicht besteht aus Verwaltungsanwendungen, standardbasierten Verwaltungshilfsprogrammen und WMI-Anwendungen, wie z.B. Microsoft SMS, LANDesk und WMI-Tools. Die Anwendungen in dieser Schicht sind Nutzer der Verwaltungsdaten des Systems, die bereitgestellt wurden von Dell Command | MonitorDiese Anwendungen fordern über den CIMOM (WSMAN/CIM Object Manager) Clientinformationen an und geben hierüber Warnmeldungen aus.
- WMI CIM-Anbieter Ist unterhalb von CIMOM verfügbar und enthält zwei CIM-Anbieter, die am CIMOM angemeldet sind:
	- Der Instanz/Methodenanbieter implementiert eine Schnittstelle, die Hilfsoperationen, wie z.B. Erstellen, Löschen, Ändern und Abfragen ermöglicht.
	- Der Indikationsanbieter implementiert eine Schnittstelle für WMI-Indikationen (oder Ereignisse). Wenn der CIMOM eine Informationsanforderung erhält, leitet er die Anforderung an den entsprechenden Anbieter weiter. Alle Anbieter sind in dieser Schicht vorhanden und geben Auskunft über Systemgeräte. Die Anbieter senden Verwaltungsanwendungs-Aufforderungen vom CIMOM an den Daten-Router.
- Data Manager Ein Dienst, der basierend auf Anforderungen der oberen Schicht Datenanbieter lädt.
- Datenanbieter Sammelt Systeminformationen wie Hardware, Treiber und Betriebssystemdaten und speichert diese im proprietären XML-Format.

Die Dell Command | Monitor Architektur verfügt über mehrere zusätzliche Schichten, die in den SNMP-Stapel integriert sind:

- SNMP-Agent Zeigt die vom Data Manager empfangenen Daten als SNMP-Tabellen und -Traps an.
- MIB Die MIB-Dateien enthalten Informationen zu SNMP-Tabellen, deren Attribute und die verfügbaren Traps.

So kann eine Verwaltungskonsole in der WMI-Anwendungsschicht die vorhandenen Prozessorinformationen eines Clientsystems anfordern. Die WMI-Anwendungsschicht stellt die Anforderung über das Netzwerk an den CIMOM des Clientsystems. Der CIMOM gibt die Anforderung an den Dell Command | Monitor CIM-Anbieter und die Datenverwaltung weiter. Die Datenverwaltung lädt den zugehörigen Datenanbieter, der empfängt die Informationen und speichert sie in einem proprietären <span id="page-6-0"></span>Format. Die Informationen werden dann (umgekehrt über denselben Pfad) an die Verwaltungskonsole zurückgegeben.

### Was ist neu in dieser Version?

- Support für Windows 10-Betriebssystem.
- Unterstützung für neue Plattformen.
- Installationsprogramm-Unterstützung für die zusätzlichen Sprachen.
- Aktualisiertes SCCM MOF gemäß der unterstützten Attribute.
- Support für die folgenden neuen Token:
	- Automatische Anzeige erweitern
	- Externe WLAN-Aktivitäts-LED
	- Intel Bereitschaftsmodus-Technologie
	- Tastaturbeleuchtung Aktive Farbe
	- Tastaturbeleuchtung Farbe aktivieren
	- Tastaturbeleuchtung Benutzerdefinierte Farbe 1
	- Tastaturbeleuchtung Benutzerdefinierte Farbe 2
	- Steckplatz für primäres Videogerät
	- Rugged Dock Nicht-Videogeräte
	- Stealth-Modus Quiet Bluetooth
	- Stealth-Modus Quiet Lüfter
	- Stealth-Modus Quiet GPS
	- Stealth-Modus Quiet LCD
	- Stealth-Modus Quiet LEDs
	- Stealth-Modus Quiet Lautsprecher
	- Stealth-Modus Quiet WLAN
	- Stealth-Modus Quiet WWAN
	- Stealth-Modus WiGig Radio
	- USB-Port 20
	- USB-Port 21
	- USB-Port 22
	- USB-Port 23
	- Wireless-Schalter WLAN-WiGig-Bedienelement
	- Wireless-Schalter GPS über WWAN-Radio

Weitere Informationen zu Token finden Sie im Referenzhandbuch *Dell Command | Monitor Reference Guide* unter dell.com/dellclientcommandsuitemanuals.

### Funktionen

Die wichtigsten Funktionen von Dell Command | Monitor sind:

- Unterstützung für das CIM 2.17-Schema
- BIOS-Konfiguration
- <span id="page-7-0"></span>• WMI-Sicherheit
- Ereignismeldung
- Herunterfahren im Remote-Zugriff
- Zugriff auf Systeminformationen unter Verwendung des WMI-CIM Protokolls, WSMAN und SNMP
- Kompilierung von detaillierten Bestandsinformationen
- Remote-Aktivierungs-Konfigurierbarkeit
- Remote-Änderung von Systemeinstellungen
- Überwachen des Systemzustands und Statusbericht
- RAID-Überwachung und Warnmeldungen für Intel- und LSI-Controller
- SNMP-Überwachung und -Traps

#### Unterstützung für das CIM 2.17-Schema

Dell Command | Monitor entspricht dem CIM 2.17-Schema und umfasst zwei WMI-Anbieter:

- WMI-Indikationsanbieter oder Abfrageagent
- WMI-Instanzen- oder Methodenanbieter

#### BIOS-Konfiguration

Dell Command | Monitor stellt die Möglichkeit zum Durchführen der BIOS-Konfiguration eines Systems bereit, einschließlich der Verwaltung seiner Startreihenfolge.

#### WMI-Sicherheit

WMI setzt die Benutzerauthentifizierung voraus, bevor der Zugriff auf CIM-Daten und -Methoden gewährt wird. Zugriffsrechte werden von der DCOM-Sicherheit (Distributed Component Object Model) und dem CIMOM erfordert. Zugriff wird Benutzern auf einer Pro-Namespace-Basis entweder uneingeschränkt oder eingeschränkt erteilt. Es ist keine Implementierung von Sicherheit auf Klassenoder Eigenschaftsebene vorhanden. Standardmäßig besitzen Benutzer, die Mitglied der Administratorengruppe sind, besitzen einen uneingeschränkten lokalen und Remote-Zugriff auf die WMI.

Sie können WMI-Sicherheit mithilfe der WMI-Steuerung konfigurieren, die sich in der Computerverwaltungskonsole im Abschnitt "Dienste und Anwendungen" befindet. Klicken Sie mit der rechten Maustaste auf WMI-Steuerung, und klicken Sie anschließend auf Eigenschaften. Namespacespezifische Sicherheit kann im Register Sicherheit konfiguriert werden. Sie können die WMI-Steuerung auch über das Menü Start oder über die CLI mithilfe von wmimgmt.msc ausführen.

#### Ereignismeldung

Dell Command | Monitor erkennt Ereignisse auf Dell-Systemen und weist den lokalen Benutzer und Netzwerkadministrator auf mögliche Ausfälle, Konfigurationsänderungen und Gehäuseeingriffe hin. Diese Ereignisse werden von einer Systemverwaltungs-Anwendung, wie z. B. Open Manage Essentials (OME), eingeblendet.

#### Herunterfahren per Remote-Zugriff

Dell Command | Monitor unterstützt das Herunterfahren und Neustarten des Systems im Remote-Zugriff.

#### <span id="page-8-0"></span>Zugriff auf Informationen

Dell Command | Monitor stellt unter Verwendung von CIM den Zugriff auf Systeminformationen bereit, wie z.B. BIOS-Revision und Systemmodell. Das WSMAN-Protokoll kann außerdem für den Zugriff auf diese Informationen durch WMI verwendet werden.

#### Detaillierte Bestandsinformationen

Dell Command | Monitor stellt den Zugriff auf detaillierte Bestandsinformationen bereit, wie z.B. Prozessoren, PCI-Geräte und Akkus.

#### Remote-Aktivierungskonfiguration

Dell Command | Monitor unterstützt die Konfiguration von Remote-Aktivierungs-Einstellungen. Remote-Aktivierung ist eine Funktion von Clientsystem und NIC.

#### Remote-Änderung von Systemeinstellungen

Dell Command | Monitor gibt IT-Administratoren die Möglichkeit, BIOS-Einstellungen von Geschäftskunden abzurufen und einzustellen, wie z. B. USB-Schnittstellenkonfiguration, Startreihenfolge und NIC-Einstellungen.

#### System-Funktionszustand und -status

Dell Command | Monitor überwacht den Systemzustand, wie z. B. Lüfterstatus und meldet den jeweiligen Status durch NT Ereignisprotokolleinträge und CIM-Ereignisse.

#### RAID-Überwachung und Warnmeldungen für Intel- und LSI-Controller

Überwachung und Warnmeldungen für Intel- und LSI-RAID-Controller für die physischen und logischen Festplatten

#### SNMP-Überwachung und -Traps

Dell Command | Monitor entspricht SNMP v1 und unterstützt die Überwachung von Systemattributen und Traps.

## <span id="page-9-0"></span>Standards und Protokolle

Dell Command | Monitor verwendet Microsoft Windows Management Instrumentation (WMI) und aktiviert Web Services-Management (WSMAN)-Protokolle. Dell Command | Monitor verwendet Simple Network Management Protocol (SNMP), um verschiedene Systemvariablen zu beschreiben.

### CIM-, SNMP-, WMI- und WSMAN-Technologie in der Übersicht

Die Desktop Management Task Force (DMTF) ist die branchenweit anerkannte Normungsorganisation, die führend in der Entwicklung, Adaptierung, Vereinheitlichung von Verwaltungsstandards (einschließlich CIM und ASF) und Initiativen für Desktop-, Unternehmens- und Internetumgebungen ist.

#### CIM

Das CIM, das von der DMTF als Teil der Internet-basierten Unternehmensverwaltungsinitiative (WBEM) erstellt wurde, bietet eine vereinheitlichte Ansicht von physischen und logischen Objekten in der verwalteten Umgebung.

Im Folgenden finden Sie wichtige Informationen zu CIM:

- CIM ist ein objektorientiertes Datenmodell zur Beschreibung von Verwaltungsinformationen. CIM beschreibt die Art, wie die Daten organisiert werden, jedoch nicht unbedingt das Modell für die Übertragung der Daten. Die vorherrschende Übertragungsmethode ist WMI.
- CIM-fähige Verwaltungsanwendungen sammeln Informationen von einer Vielzahl von CIM-Objekten und -Komponenten, einschließlich Client- und Server-Systemen, Netzwerkinfrastrukturgeräten und Anwendungen.
- Die CIM-Spezifikation führt Zuweisungsmethoden für die verbesserte Kompatibilität mit anderen Verwaltungsprotokollen auf.
- Das CIM-Datenmodell fasst alle Elemente in einer Netzwerkumgebung zusammen und beschreibt sie. Das CIM-Schema liefert Beschreibungen über das Datenmodell und teilt das Netzwerk in eine Reihe verwalteter Objekte ein, die zusammenhängen und allgemein klassifiziert sind.
- Das CIM-Schema wird über eine MOF-Datei (Verwaltetes Objektformat) definiert, die ein standardisiertes Modell zur Beschreibung von Verwaltungsinformationen zwischen Clients in einem Verwaltungssystem bietet. Die MOF-Datei ist nicht an eine spezielle Implementierung gebunden; sie ermöglicht den Austausch von Verwaltungsinformationen zwischen verschiedenen Verwaltungssystemen und Clients.

#### **SNMP**

Simple Network Management Protocol (SNMP) ist eine allgemein akzeptierte Lösung zur Verwaltung von Geräten in IP-Netzwerken. SNMP wurde von der Internet Engineering Task Force (IETF) entwickelt und wird von ihr gepflegt. Dell Command | Monitor greift unter Verwendung von SNMP auf Informationen zu und überwacht Clientsysteme. Geräte, die typischerweise SNMP unterstützen, sind unter anderem

<span id="page-10-0"></span>Router, Switches, Server, Workstations sowie die Mehrheit der Hardwarekomponenten. SNMP besteht aus einem Standardsatz für Netzwerkverwaltung, einschließlich eines Anwendungsschichtprotokolls, eines Datenbankschemas und eines Satzes von Datenobjekten. SNMP identifiziert Verwaltungsdaten in der Form von Variablen auf den Verwaltungssystemen, welche die Systemkonfiguration beschreiben. Diese Variablen können dann durch Verwaltungsanwendungen abgefragt werden.

SNMP definiert nicht, welche Informationen (welche Variablen) ein Verwaltungssystem bieten sollte. Stattdessen verwendet SNMP ein erweiterbares Design, bei dem die Liste der verfügbaren Infromationen durch Verwaltungsinformationsbasen (MIBs) definiert wird. MIBs beschreiben die Struktur der verwalteten Daten eines Geräts und dessen Untersysteme. MIBs verwenden einen hierarchischen Namespace, der Objektbezeichner (OID) enhält. Jeder OID identifiziert eine Variable, die über SNMP gelesen werden kann.

#### WMI

WMI ist die Microsoft-Methode zur Implementierung von Webbasierter Unternehmensverwaltung (WBEM). Die WMI ist in Microsoft Windows-Plattformen integriert. WMI unterstützt CIM- und Microsoftspezifische CIM-Erweiterungen.

WMI enthält:

- Eine leistungsstarke Sammlung nativer Dienste, wie z.B. das abfragebasierte Einholen von Informationen und Ereignisbenachrichtigungen.
- Umfassende Scripting-Möglichkeiten über WSH (Windows Scripting Host)
- Den CIMOM, der die Schnittstelle und der Bearbeitungspunkt für CIM-Objekte und -Informationen ist.
- Das Repository, in dem CIMOM die Verwaltungsdaten speichert.

In der Dell Command | Monitor-Architektur werden CIMOM und das Repository durch den Microsoft WMI Object Manager (WMI-Objektverwaltung) repräsentiert. Der CIMOM ist die Schnittstelle und der Bearbeitungspunkt für CIM-Objekte und -Informationen. Er fungiert als ein Vermittler, indem er Informationen sammelt und Objekteigenschaften verändert. Microsoft hat diese Komponente als winmgmt-Dienst (Windows Management) implementiert. Bei CIMOM handelt sich um eine Software-Mittelschicht, die Interaktionen zwischen Verwaltungsanwendungen der höheren Ebene und der Instrumentierung niedrigerer Ebene vermittelt, wie z. B. Dell Command | Monitor und andere Anbieter. Der CIMOM stellt sicher, dass die vom Anbieter bereitgestellten Daten den Verwaltungsanwendungen auf eine einheitliche und anbieterunabhängige Weise zur Verfügung gestellt werden. Der CIMOM führt diese Aufgaben durch die Verwendung von COM-API (Komponenten-Objektmodell, Anwendungs-Programmierschnittstelle) aus.

Das Repository ist eine binäre Datei, in der CIMOM Verwaltungsdaten speichert. Die Daten enthalten Informationen aus den kompilierten MOF-Dateien (Verwaltetes Objektformat), einschließlich der Definitionen der CIM-Klasse, Eigenschaften, Kennzeichnungen und hierarchischen Beziehungen. Instanzdaten werden, sobald diese verfügbar sind, ebenfalls im Repository gespeichert.

WMI stellt eine Scripting-Schnittstelle bereit. Unter Verwendung von VBScript oder JScript können Sie Skripts verfassen, lokal oder im Remote-Zugriff eine Verbindung zu WMI-Diensten herstellen, Informationen abrufen oder Methoden ausführen. Sie können die meisten Dell Command | Monitor-Aufgaben als Skripts verfassen, da Dell Command | Monitor über WMI implementiert ist.

Weitere Informationen zu VBScript und Beispiele für Skripts finden Sie im Referenzhandbuch *Dell Command | Monitor Reference Guide* unter dell.com/dellclientcommandsuitemanuals.

Weitere Informationen zur WMI finden Sie unter technet.microsoft.com.

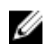

<span id="page-11-0"></span>ANMERKUNG: Um eine Remote-Verbindung zu WMI-Diensten herstellen zu können, müssen Sie sowohl auf dem lokalen als auch auf dem Remote-System über Administratorrechte verfügen.

#### WSMAN

Das WSMAN Protokoll ist ein offener DMTF-Standard, der ein SOAP (Simple Object Access Protocol) basiertes Protokoll für die Verwaltung von Servern, Geräten, Anwendungen und Webdiensten definiert. Es verwendet Daten des CIMOM, um die Verwaltung zu vereinfachen.

WSMAN ist ein Protokoll, das eine Abstrahierungsschicht für den Zugriff auf die CIM-Informationen bereitstellt. Der Grund liegt darin, dass die Konsole WSMAN verwenden kann, um mit bandinternen und bandexternen Systemen zu kommunizieren und Bestandsinformationen zu sammeln, Informationen festzulegen oder Methoden auszuführen. In bandinternen Systemen abstrahiert die WSMAN-Schicht außerdem das unterhalb vorhandene Betriebssystem. Dell Command | Monitor benötigt jedoch WSMAN nicht und OMCI aktiviert WSMAN nicht direkt, da es sich hierbei nur um ein Protokoll handelt.

Weitere Informationen zur Verwaltung von WSMAN über DMTF finden Sie unter dmtf.org/standards/ wsman.

Weitere Informationen zum Aktivieren der WSMAN-basierten Verwaltung von WMI auf einem Windows-System finden Sie im Dokument msdn.microsoft.com/en-us/library/aa384426%28v=VS.85%29.aspx.

Weitere Informationen zu den DMTF-Profilen, die in Dell Command | Monitor verwendet werden, finden Sie im Referenzhandbuch *Dell Command | Monitor Reference Guide* unter dell.com/ dellclientcommandsuitemanuals.

#### PowerShell

Windows PowerShell ist ein Microsoft-Framework für die Aufgabenautomatisierung und Konfigurationsverwaltung. PowerShell umfasst eine Befehlszeilen-Shell und eine entsprechende Scripting-Sprache, die auf .NET Framework aufbaut. PowerShell stellt einen uneingeschränkten Zugriff auf COM und WMI bereit und ermöglicht Administratoren dadurch mithilfe der Dell Command | Monitor-Dienste die Ausführung administrativer Aufgaben, wie die Konfiguration und Überwachung auf lokalen und Remote-Systemen, auf denen das Windows-Betriebssystem ausgeführt wird.

Administratoren können benutzerdefinierte PowerShell-Skripts (Dateien mit der Erweiterung .ps1) erstellen, die eine Verbindung zum DCIM-Namespace herstellen und die Überwachung benutzerdefinierter Maßnahmen auf dem System ermöglichen.

## <span id="page-12-0"></span>Systemanforderungen

Dieses Kapitel enthält Informationen zu den Hardware- und Softwareanforderungen von Dell Command | Monitor.

### Hardwareanforderungen

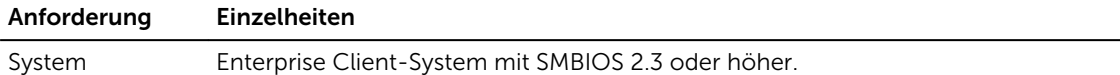

### Softwareanforderungen

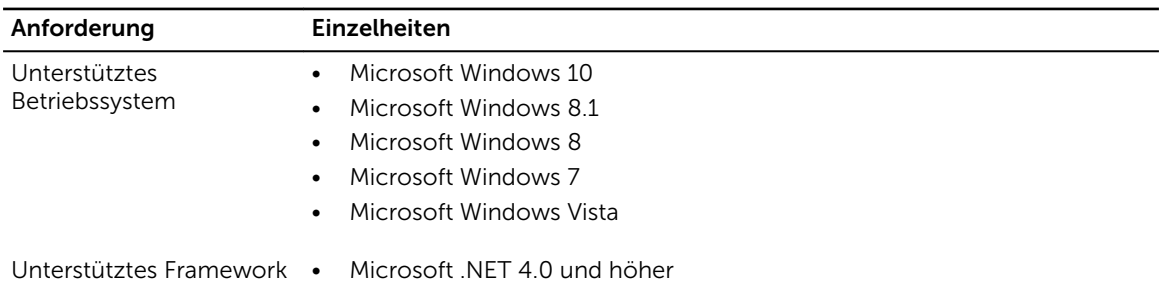

## <span id="page-13-0"></span>Benutzerszenarien

Dieses Kapitel beschreibt verschiedene Benutzerszenarien von Dell Command | Monitor.

4

Verwenden können Sie Dell Command | Monitor für

- Bestandsverwaltung
- Konfigurationsverwaltung
- Überwachung des Akkuzustands
- Profile

### Szenario 1: Bestandsverwaltung

Ein Unternehmen, das viele Dell Systeme verwendet, konnte aufgrund von Veränderungen seiner kaufmännischen und IT-Belegschaft keine präzisen Bestandslisten pflegen. Der Chief Information Officer (CIO) verlangt einen Plan zur Identifizierung der Systeme, die auf die jeweils neueste Version von Microsoft Windows aktualisiert werden können. Dies erfordert eine Bewertung der bereitgestellten Systeme, um die Größe, die Reichweite und die finanziellen Auswirkungen eines solchen Projekts zu bestimmen. Das Sammeln der Informationen ist ein umfangreiches Unterfangen. Das Bereitstellen von IT-Mitarbeitern für jedes Clientsystem ist in Hinsicht auf die Arbeitsstunden und Unterbrechungen für die Endbenutzer kostspielig.

Durch Verwenden von Dell Command | Monitor auf allen Dell-Systemen kann der IT-Manager die benötigten Informationen schnell per Remote-Zugriff sammeln. Mit Hilfsprogrammen, wie Microsoft System Center Configuration Manager (SCCM), fragt der IT-Manager jedes Clientsystem über das Netzwerk ab und trägt Informationen zusammen, wie CPU-Typ und -Geschwindigkeit, Speichergröße, Festplattenkapazität, BIOS-Version und Version des derzeitigen Betriebssystems. Sobald die Informationen vorliegen, können sie analysiert werden, um zu bestimmen, welche Systeme auf die neuesten Windows-Versionen aktualisiert werden können.

Sie können die Bestandsaufnahme der Assets auch über ein Skript oder eine beliebige Windows Management Instrumentation (WMI)-Befehlszeile ermitteln.

#### SCCM-Integration

Sie können SCCM in Dell Command | Monitor integrieren, indem Sie wie folgt verfahren:

• Verwenden der MOF-Datei im Dell Command | Monitor-Installationspaket, das alle Dell Command | Monitor-Klassen enthält und in den KonfigMgr importiert Die MOF befindet sich unter:

#### C:\Program Files\Dell\Command\_Monitor\ssa\omacim\OMCI\_SMS\_DEF.mof

<span id="page-14-0"></span>• Fähigkeiten zum Asset-Report mit Hilfe von Sammlungen ausdehnen

### Szenario 2: Konfigurationsverwaltung

Ein Unternehmen beabsichtigt, die Clientplattform zu standardisieren und jedes System über seinen Lebenszyklus zu verwalten. Als Teil dieses Unterfangens erwirbt das Unternehmen eine Suite von Hilfsprogrammen, mit der es die automatisierte Bereitstellung eines neuen Clientbetriebssystems unter Verwendung der Preboot Execution Environment (PXE) plant.

Die Schwierigkeit liegt im Ändern der Einstellung der Startreihenfolge im BIOS des einzelnen Clientcomputers, ohne das Desktop zu besuchen. Dell Command | Monitor ist auf jedem Clientsystem installiert, weshalb die IT-Abteilung des Unternehmens mehrere Optionen hat, die Startreihenfolge im Remote-Modus zu ändern. OpenManage Essentials (OME) ist eine Verwaltungskonsole, mit der die BIOS-Einstellungen auf allen Enterprise-Clientsystemen remote überwacht werden können. Eine weitere Option besteht darin, ein Skript (VB/PowerShell/WMIC) zu schreiben, das die Einstellung der Startreihenfolge ändert. Das Skript kann remote über das Netzwerk bereitgestellt und auf jedem Clientsystem ausgeführt werden.

Weitere Informationen zu Dell Command | Monitor finden Sie im Referenzhandbuch *Dell Command | Monitor Reference Guide* unter dell.com/dellclientcommandsuitemanuals.

Über standardisierte Konfigurationen sind erhebliche Kostenersparnisse für Unternehmen aller Größen möglich. Viele Organisationen stellen standardisierte Clientsysteme bereit, aber nur wenige verwalten die Systemkonfiguration im Verlauf der Lebensdauer des Computers. Wenn Dell Command | Monitor auf jedem Clientsystem installiert ist, kann die IT-Abteilung Legacy-Schnittstellen sperren, um die Verwendung von nicht autorisierten Peripheriegeräten zu verhindern, oder Wake On LAN (WOL) aktivieren, damit das System während der Schwachlastzeit aus dem Ruhezustand geholt wird, um Systemverwaltungsaufgaben auszuführen.

### Szenario 3: Überwachung des Funktionszustands

Ein Benutzer erhält Lesefehlermeldungen, wenn er versucht, auf gewisse Dateien auf der Festplatte des Clientsystems zuzugreifen. Der Benutzer startet das System neu, und die Dateien scheinen nun zugreifbar zu sein. Der Benutzer schenkt dem anfänglichen Problem keine Beachtung mehr, da es sich von selbst gelöst zu haben scheint. In der Zwischenzeit fragt Dell Command | Monitor die Festplatte bezüglich des Problems mit dem möglichen Ausfall ab und sendet eine Selbstdiagnose-, Analyse- und Berichtstechnologie (SMART)-Warnung an die Verwaltungskonsole. Zudem wird dem lokalen Benutzer der SMART-Fehler angezeigt. Die Warnmeldung gibt an, dass mehrere Lese-/Schreibfehler auf der Festplatte aufgetreten sind. Die IT-Abteilung des Unternehmens empfiehlt, dass der Benutzer ein Backup der kritischen Datendateien erstellt. Anschließend wird ein Servicetechniker mit einem Ersatzlaufwerk vorbeigeschickt.

Die Festplatte wird ersetzt, bevor sie ausfällt, wodurch Ausfallzeiten für den Benutzer, Anrufe an die Help-Desk und der Besuch eines Technikers beim Desktop zur Problemdiagnose verhindert werden.

#### Überwachen von Systemereignissen über Windows-Ereignisanzeige oder CIM-Indikation

Dell Command | Monitor unterstützt die Überwachung von Ereignissen durch die folgenden Vorgänge:

• Ziehen des Protokolls durch WMI-Klasse DCIM\_LogEntry.

- <span id="page-15-0"></span>• Überwachen der CIM-Indikation durch DCIM\_AlertIndication-Klasse.
- Verwalten von Ereignissen durch einfaches Netzwerkverwaltungsprotokoll (SNMP, Simple Network Management Protocol).

Weitere Informationen zu Dell Command | Monitorfinden Sie im Referenzhandbuch *Dell Command | Monitor Reference Guide* unter dell.com/dellclientcommandsuitemanuals.

### Szenario 4: Profile

IT-Administratoren sind mit der Verwaltung von Clientsystemen in Umgebungen mit mehreren Anbietern und verteilten Unternehmen betraut. Die Herausforderung besteht darin, dass sie sich mit verschiedenen Hilfsprogrammen und Anwendungen auskennen müssen, um mehrere Desktop- und mobile Clientsysteme in verschiedenen Netzwerken zu verwalten. Um die Kosten für die Erfüllung dieser Anforderungen zu senken und die vorhandenen Verwaltungsdaten darzustellen, werden die DMTF- und DCIM-OEM-Profile des Branchenstandards implementiert in Dell Command | Monitor. Einige der DMTF-Profile werden in diesem Handbuch erläutert.

Weitere Informationen zu Dell Command | Monitorfinden Sie im Referenzhandbuch *Dell Command | Monitor Reference Guide* unter dell.com/dellclientcommandsuitemanuals.

#### Akkuprofil

- Bestimmen Sie den Akkuzustand, indem Sie die Instanz der Klasse DCIM\_Akku aufzählen/ermitteln.
- Bestimmen Sie die geschätzte Laufzeit und sehen Sie die geschätzte verbleibende Ladung.
- Überprüfen Sie, ob die Informationen zum Akkuzustand unter Verwendung der Eigenschaften *Betriebsstatus* und *Akkuzustand* der Klasse DCIM\_Akku bestimmt werden können.
- Weitere Informationen zum Akkuzustand finden Sie unter der Eigenschaft DCIM\_Sensor.CurrentState oder der Eigenschaft CIM\_NumericSensor.CurrentState.

#### BIOS-Verwaltungsprofil

- Legen Sie die BIOS-Version fest, indem Sie die Instanz der Klasse DCIM\_BIOSElement. aufzählen.
- Überprüfen Sie, ob der BIOS-Attributwert geändert werden kann oder nicht. Ermitteln Sie die Instanz der Klasse DCIM\_BIOSEnumeration. Das Attribut kann geändert werden, wenn die Eigenschaft IsReadOnly auf FALSCH eingestellt ist.
- Stellen Sie das Systemkennwort (SystemPwd) ein. Führen Sie die Methode DCIM\_BIOSService.SetBIOSAttribute() aus, und stellen Sie den Parameter "SystemPwd" auf "AttributeName" und den Parameter "password value" auf "AttributeValue" ein.
- Stellen Sie das BIOS- oder Admin-Kennwort (AdminPwd) ein. Führen Sie die Methode DCIM\_BIOSService.SetBIOSAttribute() aus, und stellen Sie den Parameter "AdminPwd" auf "AttributeName" und den Parameter "password value" auf "AttributeValue" ein.
- Führen Sie die Methode DCIM\_BIOSService.SetBIOSAttribute() aus und geben Sie die Parameter AttributeName und AttributeValue an.
- Um ein BIOS-Attribut zu ändern, wenn das BIOS/Admin-Kennwort eingestellt ist, führen Sie die Methode DCIM\_BIOSService.SetBIOSAttribute() aus und geben Sie AttributeName, AttributeValue und das aktuelle BIOS-Kennwort als AuthorizationToken-Eingabeparameter an.

#### Startsteuerung

- Ändern Sie die Reihenfolge von Startelementen in der Legacy- und UEFI-Startliste.
- Aktivieren oder deaktivieren Sie die Startelemente der Legacy- und UEFI-Startliste.

<span id="page-16-0"></span>• Suchen Sie die aktuelle Startkonfiguration, indem Sie die Instanzen der Klasse DCIM\_ElementSettingData aufzählen, deren Eigenschaft IsCurrent auf 1 eingestellt ist. Die Instanz DCIM\_BootConfigSetting repräsentiert die aktuelle Startkonfiguration.

#### Basis Desktop Mobile

- Bestimmen Sie das Systemmodell, die Service-Tag-Nummer und Seriennummer, indem Sie die Instanz der Klasse DCIM\_ComputerSystem aufzählen.
- Führen Sie die DCIM\_ComputerSystem.RequestStateChange()-Methode aus, und stellen Sie den Parameterwert "RequestedState" auf 3 ein. Schalten Sie das System aus.
- Starten Sie das System neu. Führen Sie die DCIM\_ComputerSystem.RequestStateChange()-Methode aus, und stellen Sie den Parameterwert RequestedState auf 11.
- Legen Sie den Stromzustand des Systems fest.
- Legen Sie die Anzahl von Prozessoren im System fest, indem Sie eine Abfrage für Instanzen von DCIM\_Processor ausführen, die der Zentralinstanz durch die Zuordnung DCIM\_SystemDevice zugeordnet ist.
- Ermitteln Sie die Systemzeit. Führen Sie die Methode DCIM\_TimeService.ManageTime() aus und stellen Sie den Parameterwert GetRequest auf True ein.
- Überprüfen Sie den Funktionszustand des verwalteten Elements.

#### Protokolleintrag

- Identifizieren Sie das Protokoll dem Namen nach, indem Sie die Instanz DCIM\_RecordLog auswählen, in der die Eigenschaft ElementName dem Protokollnamen entspricht.
- Suchen Sie die einzelnen Protokolleinträge. Ermitteln Sie alle Instanzen von DCIM\_LogEntry, die der gegebenen Instanz von DCIM\_RecordLog durch die Zuordnung DCIM\_LogManagesRecord zugeordnet sind. Sortieren Sie die Instanzen basierend auf RecordID.
- Überprüfen Sie, ob Eintragsprotokolle aktiviert sind oder nicht, indem Sie die Instanz der Klasse DCIM\_RecordLog aufzählen, deren Eigenschaft Enabledstate auf 2 (steht für Aktiviert) und deren EnabledState auf 3 (steht für Deaktiviert) gesetzt ist.
- Sortieren Sie die Protokolleinträge basierend auf dem Zeitstempel des Protokolleintrags. Ermitteln Sie alle Instanzen von DCIM\_LogEntry, die der gegebenen Instanz von DCIM\_RecordLog durch die Zuordnung DCIM\_LogManagesRecord zugeordnet sind. Sortieren Sie die Instanzen von DCIM\_LogEntry basierend auf dem Eigenschaftswert CreationTimeStamp in der Reihenfolge LIFO (Last In First Out).
- Löschen Sie Protokolle, indem Sie die Methode ClearLog() für die angegebene Instanz von DCIM\_RecordLog ausführen.

#### Physischer Bestand

- Ermitteln Sie die physische Bestandsaufnahme für alle Geräte in einem System.
- Ermitteln Sie die physische Bestandsaufnahme für ein Systemgehäuse.
- Bestimmen Sie die Teilenummer einer fehlerhaften Komponente.
- Bestimmen Sie, ob der Steckplatz leer ist oder nicht.

#### Systemspeicherprofil

- Ermitteln Sie die Speicherinformationen des Systems.
- Ermitteln Sie die physischen Speicherinformationen des Systems.
- Überprüfen Sie die Systemspeichergröße.
- Überprüfen Sie die verfügbare Systemspeichergröße.
- Überprüfen Sie die physische Systemspeichergröße.

• Überprüfen Sie den Funktionszustand des Systemspeichers.

## <span id="page-18-0"></span>Verwenden von Dell Command | Monitor

Sie können die Informationen anzeigen von Dell Command | Monitor , indem Sie auf Folgendes zugreifen:

#### • root\dcim\sysman (Standard)

Dell Command | Monitor stellt die Informationen durch Klassen in diesen Namespaces bereit.

Weitere Informationen zu den Klassen finden Sie im Referenzhandbuch *Dell Command | Monitor Reference Guide* unter dell.com/dellclientcommandsuitemanuals.

### Abfrageintervalleinstellungen

Sie können das Abfrageintervall für die Lüftersonde, Temperatursonde, Spannungssonde, Stromsonde, Festplattenkapazitätserhöhung/-verringerung, Speichergrößenerhöhung/-verringerung und Prozessoranzahlerhöhung/-verringerung mithilfe der Dateien dcsbdy32.ini oder dcsbdy64.ini ändern. Die Datei dcsbdy32/64.ini befindet sich an folgendem Speicherort:

#### <Dell Command | Monitor installed location>\omsa\ini

ANMERKUNG: Die Zahlen in der .ini-Datei sind Mehrfache von 23. Das Standard-Abfrageintervall für die Festplattenkapazität und Self-Monitoring, Analysis and Reporting Technology (SMART)-Warnung beträgt 626 Sekunden (die Echtzeit = 626 x 23 Sekunden, was ungefähr drei Stunden entspricht).

### RAID-Status-Report

Dell Command | Monitor aktiviert die RAID-Konfigurationsinformationen und überwacht die RAID-Funktionalität für Clientsysteme mit Hardware- und Treibersupport. Sie können RAID-Klassen verwenden, um die Details über RAID-Level, Treiberinformationen, die Controller-Konfiguration und den Controller-Status zu erhalten. Wenn die RAID-Konfiguration aktiviert ist, können Sie Warnmeldungen über Leistungsherabsetzungen oder Laufwerks- und Controllerausfälle erhalten.

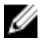

Ø

ANMERKUNG: RAID-Status-Report wird nur für RAID-Controller, die auf Treibern, die mit Common Storage Management Interface (gemeinsame Storage Management Schnittstelle (CSMI)) Version 0.81 kompatibel sind, unterstützt. Ab OMCI 8.1 wird die Überwachung nur auf dem Intel On-Chip-RAID-Controller und ab OMCI 8.2 die Ausgabe von Warnmeldungen für Intel On-Chip-RAID-Controller unterstützt. Dell Command | Monitor Ab Version 9.0 werden auch LSI-Controller für Funktionen wie die Überwachung und die Ausgabe von Warnmeldungen unterstützt.

### <span id="page-19-0"></span>Überwachen der Clientsysteme

Dell Command | Monitor unterstützt das Einfache Netzwerkverwaltungsprotokoll (Simple Network Management Protocol, SNMP) zur Überwachung und Verwaltung von Clientsystemen wie Notebooks, Desktops und Workstations. Die Management Information Base (MIB)-Datei wird von Dell Command | Monitor und dem Server Administrator gemeinsam verwendet.

Dell Command | Monitor wurde ab Version 9 so verändert, dass eine clientspezifische OID (10909) verwendet wird, damit die Konsolen die Clientsysteme identifizieren können.

Weitere Informationen zu SNMP finden Sie im Referenzhandbuch *Dell Command | Monitor SNMP Reference Guide* unter dell.com/dellclientcommandsuitemanuals.

### Erkennen von Advanced Format-Laufwerken

Clientsysteme werden momentan auf Advanced Format (AF)-Laufwerke umgestellt, damit sie eine größere Speicherkapazität haben und die Einschränkungen mit Festplatten mit 512-Byte-Sektoren (HDDs) behoben werden. Festplatten, die in 4KB-Sektoren umgewandelt werden, bleiben rückwärts kompatibel, während die aktuellen AF-Festplatten, die auch als 512e-Festplatten bekannt sind, mit dem 512-Byte-SATA übereinstimmen und mit 4KB betrieben werden. Während des Übergangs stellen Sie möglicherweise Leistungsprobleme fest, z. B. in Verbindung mit Festplatten mit falsch zugeordneten Partitionen in den Clientsystemen, was dazu führt, dass sektorbasierte Verschlüsselungssoftwarepakete, die 512e-Festplatten handhaben, ausfallen. Dell Command | Monitor ermöglicht es Ihnen festzustellen, ob die Festplatte auf einem System eine 4KB-AF-Festplatte ist, was es wiederum ermöglicht, diese Probleme zu vermeiden.

### Startkonfigurationen

Ein Clientsystem kann eine von zwei Arten von Startkonfigurationen aufweisen:

- Legacy (BIOS)
- UEFI

In Dell Command | Monitor wird die Startkonfiguration (Legacy oder UEFI) mithilfe der folgenden Klassen modelliert:

- DCIM\_ElementSettingData
- DCIM\_BootConfigSetting
- DCIM\_OrderedComponent
- DCIM\_BootSourceSetting

ANMERKUNG: Die Begriffe "Startkonfiguration" und "Startlistentyp" werden synonym verwendet und vermitteln dieselbe Bedeutung: Legacy oder UEFI.

#### DCIM\_BootConfigSetting

Eine Instanz von DCIM\_BootConfigSetting repräsentiert eine Startkonfiguration, die während des Startvorgangs verwendet wird. Beispiel: Auf Client-Systemen gibt es zwei Typen von Startkonfigurationen <span id="page-20-0"></span>– Legacy und UEFI. Daher muss DCIM\_BootConfigSetting maximal zwei Instanzen repräsentieren, eine für Legacy und eine für UEFI.

Sie können festlegen, ob DCIM\_BootConfigSetting Legacy repräsentiert, indem Sie die folgenden Eigenschaften verwenden:

- InstanceID = "DCIM:BootConfigSetting:Next:1"
- ElementName = "Next Boot Configuration Setting : Boot List Type 1"

Sie können festlegen, ob DCIM\_BootConfigSetting UEFI repräsentiert, indem Sie die folgenden Eigenschaften verwenden:

- InstanceID = "DCIM:BootConfigSetting:Next:2"
- ElementName = "Next Boot Configuration Setting : Boot List Type 2"

#### DCIM\_BootSourceSetting

Diese Klasse stellt die Startgeräte (oder Quellen) dar. Die Eigenschaften ElementName, BIOSBootString und StructuredBootString enthalten eine Zeichenkette, die die Startgeräte identifizieren. Zum Beispiel: Floppy, Festplatte, CD/DVD, Netzwerk, Personal Computer Memory Card International Association (PCMCIA), Battery Electric Vehicle (BEV) oder USB. Je nach Startlistentyp des Geräts ist eine Instanz von DCIM\_BootSourceSetting einer der Instanzen von DCIM\_BootConfigSetting zugewiesen.

#### DCIM\_OrderedComponent

Die DCIM\_OrderedComponent-Zuordnungsklasse wird dazu verwendet, Instanzen von DCIM\_BootConfigSetting Instanzen von DCIM\_BootSourceSetting zuzuordnen, wodurch ein Startlistentyp (Legacy oder UEFI) repräsentiert wird, zu dem die Startgeräte gehören. Die GroupComponent-Eigenschaft von DCIM\_OrderedComponent verweist auf die DCIM\_BootConfigSetting-Instanz, und die PartComponent-Eigenschaft verweist auf die DCIM\_BootSourceSetting-Instanz.

#### Ändern der Startsequenz mithilfe der ChangeBootOrder-Methode

Um die Startreihenfolge zu ändern, führen Sie die folgenden Schritte aus:

- 1. Überprüfen Sie den Startlistentyp unter Verwendung folgender Befehle:
	- WMIC-Befehl:wmic /namespace:\\root\dcim\sysman path dcim BootConfigSetting get ElementName/format:list
	- PowerShell-Befehl: gwmi -namespace root\dcim\sysman -class dcim BootConfigSetting -Property ElementName
- 2. Überprüfen Sie den Startreihenfolgetyp (Legacy oder UEFI) unter Verwendung folgender Befehle:
	- WMIC-Befehl: wmic /namespace:\\root\dcim\sysman path dcim\_ElementSettingData.IsCurrent=1 get SettingData /format:list
	- PowerShell-Befehl: gwmi -namespace root\dcim\sysman -class dcim\_elementSettingData -Filter "IsCurrent=1" -Property SettingData
- 3. Ändern Sie die Startreihenfolge unter Verwendung folgender Befehle:
	- WMIC-Befehl: wmic /namespace:\\root\dcim\sysman path dcim bootconfigsetting call ChangeBootOrder /?:full
	- PowerShell-Befehl: (gwmi -namespace root\dcim\sysman -class dcim bootconfigsetting).getmethodparameters("ChangeBootOrder")

Folgende Argumente sind für die ChangeBootOrder-Methode erforderlich:

- <span id="page-21-0"></span>• Autorisierungs-Token – Dies ist das Administrator- oder Startkennwort.
- Quelle Dies ist die Startreihenfolgenliste aus der DCIM\_OrderedComponent.PartComponent-Eigenschaft. Die neue Startreihenfolge richtet sich nach der Reihenfolge der Startgeräte im Array Quelle.

### Einstellen der BIOS-Attribute

In Dell Command | Monitor werden die folgenden Methoden hinzugefügt, um die Systemeinstellungen und den Zustand der lokalen oder Remote-Systeme zu ändern:

- SetBIOSAttributes Zum Ändern der BIOS-Einstellung
- ChangeBootOrder Zum Ändern der Startkonfiguration
- RequestStateChange Zum Herunterfahren und Neustarten des Systems
- ManageTime Gibt die Systemzeit wieder

Sie können diese Methoden unter Verwendung von winrm, dem VB-Skript, Powershell-Befehlen, wmic, wbemtest.exe und WMI CIM Studio ausführen.

Sie können BIOS-Attribute unter Verwendung der SetBIOSAttributes-Methode einstellen. Der Vorgang wird im Folgenden erklärt, indem das Trusted Platform Module (TPM) als Beispiel aktiviert wird.

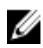

ANMERKUNG: Stellen Sie sicher, dass die TPM-Option im BIOS deaktiviert ist, bevor Sie das Verfahren zum Aktivieren des TPM anwenden.

So aktivieren Sie das TPM:

1. Stellen Sie das BIOS-Kennwort mithilfe des folgenden PowerShell-Befehls ein, falls noch nicht geschehen:

```
(gwmi -Class DCIM_BIOSService -Namespace root\dcim
```

```
\sysman).SetBIOSAttributes($null,$null,"AdminPwd","enter a new password")
```
2. Aktivieren Sie die TPM-Sicherheit mit dem folgenden Befehl, und starten Sie das System anschließend neu:

```
(gwmi -Class DCIM_BIOSService -Namespace root\dcim
\sysman).SetBIOSAttributes($null,$null,"Trusted Platform 
Module","1","provide the password")
```
3. Aktivieren Sie das TPM mit dem folgenden Befehl, und führen Sie einen weiteren Neustart des Systems durch:

```
(gwmi -Class DCIM_BIOSService -Namespace root\dcim
\sysman).SetBIOSAttributes($null,$null,"Trusted Platform Module
Activation","2","provide the password")
```
4. Starten Sie das System neu.

ANMERKUNG: Verwenden Sie PowerShell mit Administratorrechten.

## <span id="page-22-0"></span>Häufig gestellte Fragen

### Wie finde ich die Startreihenfolge (Sequenz) der Startkonfiguration mit Hilfe der Eigenschaft DCIM\_OrderedComponent.AssignedSequence?

Wenn einer DCIM\_BootConfigSetting-Instanz (Legacy oder UEFI) mehrere DCIM\_BootSourceSetting-Instanzen (Startgeräte) durch Instanzen der DCIM\_OrderedComponent-Zuordnung zugeordnet sind, wird der Wert der Eigenschaft DCIM\_OrderedComponent.AssignedSequence dazu verwendet, die Reihenfolge festzulegen, in der die zugeordneten DCIM\_BootSourceSetting-Instanzen (Startgeräte) im Startvorgang verwendet werden. Ein DCIM\_BootSourceSetting, deren zugeordnete CIM\_OrderedComponent.AssignedSequence-Eigenschaft gleich 0 ist, wird ignoriert und nicht als Teil der Startreihenfolge betrachtet.

### Wie ändere ich die Startreihenfolge?

Die Startreihenfolge kann mithilfe der Methode DCIM\_BootConfigSetting.ChangeBootOrder() geändert werden. Die Methode ChangeBootOrder() stellt die Reihenfolge ein, in der die Instanzen von DCIM\_BootSourceSetting einer DCIM\_BootConfigSetting-Instanz zugeordnet werden. Die Methode hat einen Eingabeparameter: Source. Der Parameter Source ist ein geordnetes Array der Eigenschaft PartComponent der Klasse DCIM\_OrderedComponent, die die Zuordnung zwischen DCIM\_BootSourceSetting-Instanzen (Startgeräten) und einer DCIM\_BootConfigSetting-Instanz (Startlistentyp-Legacy oder UEFI) repräsentiert.

### Wie deaktiviere ich die Startreihenfolge?

Beim Ändern der Startreihenfolge wird der Wert der Eigenschaft AssignedSequence auf jeder Instanz von DCIM\_OrderedComponent, die die Zielinstanz DCIM\_BootConfigSetting einer nicht im Eingabe-Array des Parameters Source vorhandenen DCIM\_BootSourceSetting-Instanz zuordnet, auf 0 eingestellt, was angibt, dass das Gerät deaktiviert ist.

### Bei der Verbindung zum Namespace über wbemtest wird die Meldung "Anmeldung fehlgeschlagen" angezeigt. Wie kann ich dies vermeiden?

Starten Sie wbemtest mit Administratorrechten, um Anmeldungsmeldungen zu umgehen. Machen Sie Internet Explorer in der Liste Alle Programme ausfinding, und klicken Sie mit der rechten Maustaste auf Als Administrator ausführen, um wbemtest zu starten und Namespace-Fehler zu vermeiden.

### <span id="page-23-0"></span>Wie kann ich TechCenter-Skripts fehlerfrei ausführen?

Nachfolgend sind die Voraussetzungen aufgeführt, die während der Ausführung von VBS-Skripten berücksichtigt werden sollten im Dell Command | Monitor Techcenterlink:

- 1. Konfigurieren Sie winrm unter Verwendung des Befehls winrm quickconfig auf dem System.
- 2. Überprüfen Sie folgendermaßen, ob der Token-Support auf dem System besteht:
	- Überprüfen Sie den F2-Bildschirm im BIOS-Setup.
	- Verwenden Sie ein Hilfsprogramm wie wbemtest, um sicherzustellen, dass "keyValue define" im Skript auf dem System vorhanden ist.

ANMERKUNG: Dell empfiehlt die Verwendung des neuesten BIOS, das unter dell.com/support Ø verfügbar ist. Weitere Informationen finden Sie im Dell Command | Monitor Referenzhandbuch unter dell.com/dellclientcommandsuitemanuals.

### Wie stelle ich die BIOS-Attribute ein?

BIOS-Attribute können unter Verwendung der Methode DCIM\_BootService.SetBIOSAttributes() geändert werden. Die Methode SetBIOSAttributes() stellt den Wert der Instanz ein, die in der Klasse DCIM\_BIOSEnumeration definiert wird. Diese Methode hat sieben Eingabeparameter. Die ersten zwei Parameter können leer oder null sein. Der dritte Parameter AttributeName muss die Eingabezuweisung auf den Wert der AttributeName-Instanz der Klasse DCIM\_BIOSEnumeration setzen. Der vierte Parameter AttributeValue kann ein beliebiger Wert von Attribute-Name sein, der in der Klasse DCIM\_BIOSEnumeration definiert ist. Wenn das BIOS-Kennwort auf dem System eingestellt ist, dann müssen Sie es im fünften Argument eingeben. Das sechste und siebte Argument kann wieder leer oder null sein.

### Unterstützt Dell Command | Monitor Speicher- und Sensorüberwachung?

Ja, Dell Command | Monitor unterstützt sowohl Speicher- als auch Sensorüberwachung.

In der Speicherüberwachung unterstützt Dell Command | Monitor die Überwachung und Ausgabe von Warnmeldungen von:

- Intel-integrierten Controllern (kompatibel mit CSMI v0.81 oder höher)
- LSI-integrierten RAID-Controllern; und 9217, 9271, 9341, 9361 und den zugehörigen Treibern (physischen und logischen)

In der Sensorüberwachung unterstützt Dell Command | Monitor die Überwachung und Ausgabe von Warnmeldungen von Spannung, Temperatur, Stromstärke Kühlgeräten (Lüfter) und Gehäusesensoren.

Weitere Informationen zu Klassen und der Ausgabe von Warnmeldungen finden Sie im Dell Command | Monitor Referenzhandbuch unter dell.com/dellclientcommandsuitemanuals.

### <span id="page-24-0"></span>Kann Dell Command | Monitor in andere Anwendungen/ Konsolen integriert werden?

Ja, Dell Command | Monitor verfügt über Schnittstellen für Verwaltungskonsolen führender Anbieter, die Industriestandards unterstützen. Es kann in die folgenden vorhandenen Hilfsprogramme zur Unternehmensverwaltung integriert werden:

- Dell Client Integration Suite für System Center 2012
- Dell OpenManage Essentials
- Dell Client Management Pack für System Center Operation Manager

### Kann ich in SCCM Klassen für die Bestandsliste importieren?

Ja, einzelne MOFs oder OMCI\_SMS\_DEF.mof-Dateien können für die Bestandsliste in die SCCM-Konsole importiert werden.

### Wo befindet sich die SCCM OMCI\_SMS\_DEF.mof-Datei?

Die OMCI\_SMS\_DEF.mof-Datei befindet sich im Verzeichnis C:\Program Files\Dell\Command\_Monitor \ssa\omacim\OMCI\_SMS\_DEF.mof.

## <span id="page-25-0"></span>Fehlerbehebung

### Remote-Verbindung zu Windows Management Instrumentation kann nicht hergestellt werden

Wenn CIM-Informationen (Gemeinsames Informationsmodell) für ein Remote-Client-Computersystem für die Verwaltungsanwendung nicht zur Verfügung stehen oder wenn eine Remote-BIOS-Erweiterung, die das DCOM (Verteiltes Komponenten-Objektmodell) verwendet, fehlschlägt, werden die folgenden Fehlermeldungen angezeigt:

- Zugriff verweigert.
- Win32: Der RPC-Server ist nicht verfügbar
- 1. Überprüfen Sie, ob das Client-System an das Netzwerk angeschlossen ist. Geben Sie an der Befehlsaufforderung des Servers Folgendes ein:

ping <Host Name or IP Address>, und drücken Sie auf <Enter>.

- 2. Wenn sich der Server und das Client-System auf derselben Domäne befinden, führen Sie den folgenden Schritt durch:
	- Überprüfen Sie, ob das Domänenadministratorkonto über Administratorrechte für beide Systeme verfügt.

Wenn sich der Server und das Client-System in einer Arbeitsgruppe (nicht in derselben Domäne) befinden, führen Sie den folgendenSchritt durch:

• Stellen Sie sicher, dass auf dem Server die neueste Version von Windows Server ausgeführt wird.

- 3. Um eine Änderung der Registrierung auf dem Client-System vorzunehmen, klicken Sie auf Start → Ausführen, geben Sie anschließend regedit ein, und klicken Sie auf OK. Navigieren Sie im Fenster Registrierungs-Editor zu My Computer\HKEY\_LOCAL\_MACHINE\SYSTEM\CurrentControlSet \Control\Lsa.
- 4. Stellen Sie den Wert forcequest auf 0 (Standardwert ist 1). Solange keine Änderung an diesem Wert vorgenommen wird, besitzt der Benutzer, der eine Remote-Verbindung zum System herstellt, nur Gastrechte, selbst wenn aufgrund der gegebenen Anmeldeinformationen Administratorrechte erteilt werden sollten.
	- a. Erstellen Sie ein Konto auf dem Client-System mit dem gleichen Benutzernamen und Kennwort wie bei einem Administratorkonto auf dem System, auf dem die WMI-Verwaltungsanwendung ausgeführt wird.
	- b. Wenn Sie IT Assistant verwenden, führen Sie das Dienstprogramm IT Assistant ConfigServices aus (die Datei configservices.exe im Verzeichnis /bin im Installationsverzeichnis von IT Assistant). Konfigurieren Sie IT Assistant so, dass das Programm unter einem lokalen Administratorkonto ausgeführt werden kann, das nun ebenfalls ein Administrator auf dem Remote-Client ist. Überprüfen Sie außerdem, ob DCOM und CIM aktiviert sind.

ANMERKUNG: Sichern Sie Ihre Systemdatendateien, bevor Sie in der Registrierung Änderungen vornehmen. Eine unsachgemäße Bearbeitung der Registrierung kann dazu führen, dass das Betriebssystem nicht mehr ausgeführt werden kann.

<span id="page-26-0"></span>c. Wenn Sie IT Assistant verwenden, benutzen Sie das Administratorkonto, um die Subnetzermittlung für das Client-System zu konfigurieren. Geben Sie den Benutzernamen im Format <*Name Client-Rechner*>\<*Kontoname*> ein. Wenn das System bereits ermittelt wurde, entfernen Sie es aus der Liste ermittelter Systeme, konfigurieren Sie die Subnetzermittlung für das System, und ermitteln Sie es dann erneut.

ANMERKUNG: Dell empfiehlt die Verwendung von Dell OpenManage Essentials als Ersatz für IT Assistant. Weitere Informationen zu OpenManage Essentials finden Sie unter dell.com/ dellclientcommandsuitemanuals.

- 5. Führen Sie die folgenden Schritte durch, um Benutzerzugriffsstufen zu ändern, damit eine Remote-Verbindung zur WMI eines Systems hergestellt werden kann.
	- a. Klicken Sie auf Start  $\rightarrow$  Ausführen, geben Sie compmgmt.msc ein, und klicken Sie auf OK.
	- b. Wechseln Sie zu WMI-Steuerung unter Dienste und Anwendungen.
	- c. Klicken Sie mit der rechten Maustaste auf WMI-Steuerung und dann auf Eigenschaften.
	- d. Klicken Sie auf das Register Sicherheit, und wählen Sie dann DCIM/SYSMAN in der Stammstruktur aus.
	- e. Klicken Sie auf Sicherheit.
	- f. Wählen Sie die spezifische Gruppe oder den Benutzer aus, bei der/dem Sie den Zugriff steuern möchten, und verwenden Sie das Kästchen Zulassen oder Ablehnen, um Berechtigungen zu konfigurieren.
- 6. Führen Sie die folgenden Schritte aus, um eine Verbindung zu einer WMI (root\DCIM/SYSMAN) auf einem System von einem Remote-System mithilfe von WMI CIM Studio herzustellen:
	- a. Installieren Sie WMI-Hilfsprogramme zusammen mit wbemtest auf dem lokalen System und installieren Sie dann Dell Command | Monitor auf dem Remote-System.
	- b. Konfigurieren Sie die Firewall für die WMI-Remote-Konnektivität. Öffnen Sie zum Beispiel die TCP-Schnittstellen 135 und 445 in der Windows-Firewall.
	- c. Stellen Sie die Einstellung Lokale Sicherheit auf Klassisch Lokale Benutzer authentifizieren sich als sie selbst für Netzwerkzugriff: Freigabe und Sicherheitsmodell für lokale Konten (in Lokale Sicherheitsrichtlinie).
	- d. Stellen Sie eine Verbindung zur WMI (root\DCIM/SYSMAN) auf dem lokalen System von einem Remote-System mithilfe von WMI wbemtest her. Beispiel:\\ [Ziel-Remote-System-IP-Adresse] \root\DCIM/SYSMAN
	- e. Geben Sie bei Aufforderung die Anmeldeinformationen des Administrators des Ziel-Remote-Systems ein.

Weitere Informationen zur WMI erhalten Sie in der entsprechenden Microsoft-Dokumentation unter msdn.microsoft.com.

### Fehlschlagen der Installation

If you are unable to complete Dell Command | Monitor installation, ensure that:

- You have Administrator privilages on the target system.
- The target system is a Dell manufactured system with SMBIOS version 2.3 or later.

ANMERKUNG: To check the SMBIOS version on the system, go to Start  $\rightarrow$  Run and run the Ø msinfo32.exe file and check for the SMBIOS version in System Summary page.

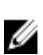

ANMERKUNG: The system must be running supported Microsoft Windows operating system.

ANMERKUNG: The sytsem has to be upgraded to .NET 4.0 or later versions.

## <span id="page-27-0"></span>Kontaktaufnahme mit Dell

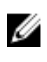

ANMERKUNG: Wenn Sie nicht über eine aktive Internetverbindung verfügen, können Sie Kontaktinformationen auch auf Ihrer Auftragsbestätigung, dem Lieferschein, der Rechnung oder im Dell-Produktkatalog finden.

Dell stellt verschiedene onlinebasierte und telefonische Support- und Serviceoptionen bereit. Da die Verfügbarkeit dieser Optionen je nach Land und Produkt variiert, stehen einige Services in Ihrer Region möglicherweise nicht zur Verfügung. So erreichen Sie den Vertrieb, den Technischen Support und den Kundendienst von Dell:

- 1. Rufen Sie die Website support.dell.com auf.
- 2. Wählen Sie Ihre Supportkategorie.
- 3. Wählen Sie das Land bzw. die Region in der Drop-Down-Liste Land oder Region auswählen am unteren Seitenrand aus.
- 4. Klicken Sie je nach Bedarf auf den entsprechenden Service- oder Support-Link.

### Weitere nützliche Dokumente

Zusätzlich zu diesem Benutzerhandbuch können Sie auf die folgenden Dokumente unter dell.com/ dellclientcommandsuitemanuals zugreifen. Klicken Sie auf Dell Command | Monitor (vormals OpenManage Client Instrumentation), und klicken Sie anschließend auf die Verknüpfung der jeweiligen Produktversion im Abschnitt Allgemeiner Support.

- Das Referenzhandbuch *Dell Command | Monitor Reference Guide* enthält detaillierte Informationen zu allen Klassen, Eigenschaften und deren Beschreibungen.
- Das *Dell Command | Monitor-Installationshandbuch* enthält Informationen zur Installation.
- Das Referenzhandbuch *Dell Command | Monitor SNMP Reference Guide* enthält die SNMP-MIB (Simple Network Management Protocol Management Information Base) für Dell Command | Monitor.

### Zugriff auf Dokumente der Dell Support-Website

Sie können auf eine der folgenden Arten auf die folgenden Dokumente zugreifen:

- Verwendung der folgenden Links:
	- Für alle Enterprise-Systemverwaltungsdokumente dell.com/softwaresecuritymanuals
	- Für OpenManage-Dokumente dell.com/openmanagemanuals
	- Für Remote Enterprise-Systemverwaltungsdokumente dell.com/esmmanuals
	- Für OpenManage Connections Enterprise-Systemverwaltungsdokumente dell.com/ OMConnectionsEnterpriseSystemsManagement
	- Für Tools für die Betriebsfähigkeitsdokumente dell.com/serviceabilitytools
	- Für OpenManage Connections Client-Systemverwaltungsdokumente dell.com/ dellclientcommandsuitemanuals
- Gehen Sie auf der Dell Support-Website folgendermaßen vor:
	- a. Rufen Sie die Website dell.com/support/home auf.
	- b. Klicken Sie unter Wählen Sie ein Produkt auf Software und Sicherheit.
	- c. Klicken Sie im Gruppenfeld Software & Sicherheit auf einen der folgenden Links:
		- Enterprise-Systemverwaltung
		- Remote Enterprise-Systemverwaltung
		- Tools für die Betriebsfähigkeit
		- Dell Client Command Suite
		- Connections Client-Systemverwaltung
	- d. Um ein Dokument anzuzeigen, klicken Sie auf die jeweilige Produktversion.
- Verwendung von Suchmaschinen:
	- Geben Sie den Namen und die Version des Dokuments in das Kästchen "Suchen" ein.